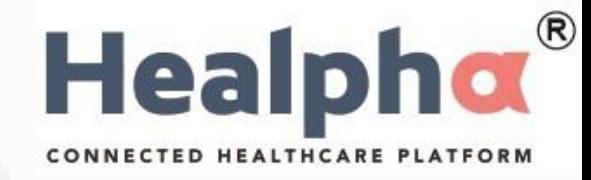

# Healpha Web - Registration User Manual For Doctor

### *Healpha – Registration – Sign Up*

 $\circledR$ Healpho CONNECTED HEALTHCARE PLATFORM

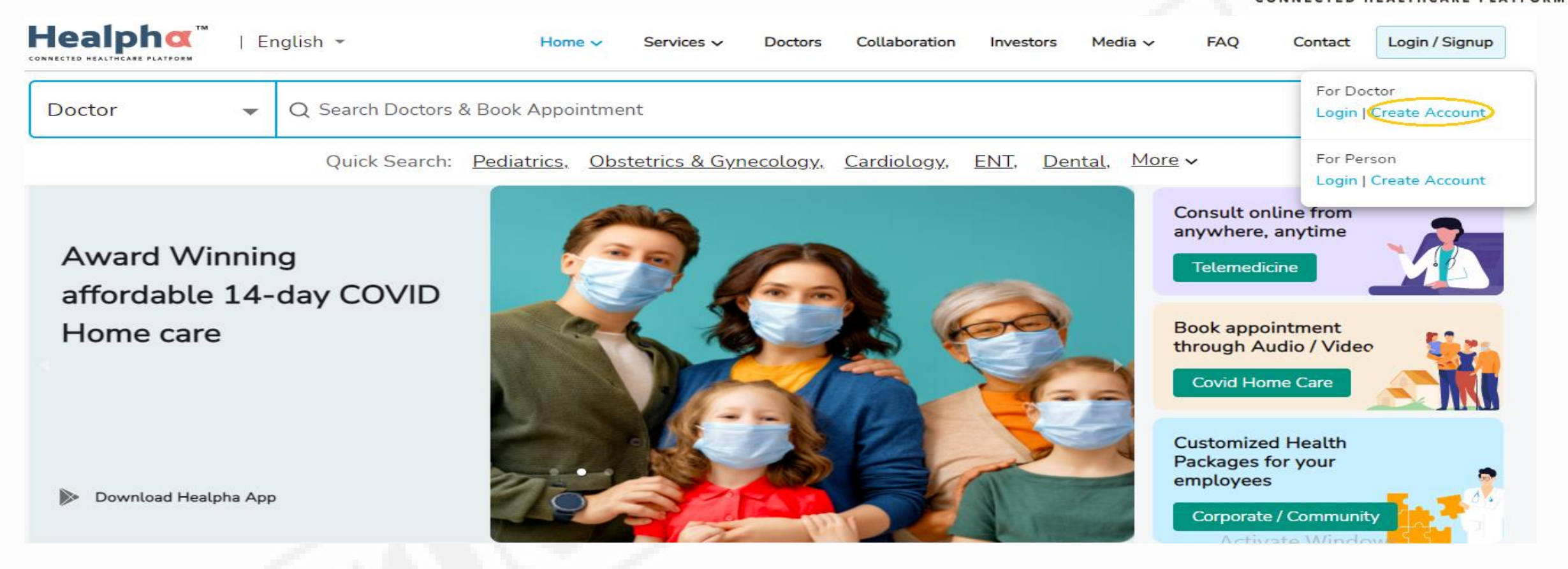

• Now click on Create Account for registration.

### *Healpha Doctor – Create Account*

**Healph** CONNECTED HEALTHCARE PL

please check your

 $\times$ **Create Account** We have sent an email/sms to Complete below details to Create account mail to activate account  $Mr.$   $\star$ V  $\overline{\phantom{a}}$  $+91$ ⊠ • Enter the details of doctor ਜਿ**..........** Ø Select the country code and Enter Mobile Number • Create a password to login **Select User Type**  $\odot$ Practice ◯ Healpha Agent Select User Type By creating an account, I accept the Terms Of Service • Click on Create Account. **Create Account** • Goto your Mail that you provided during the create of account and activate the account. Already have a doctor account? Login Here

### *Healpha – Registration – User Validation*

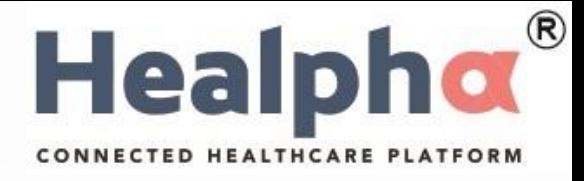

#### Dear

Welcome to Healpha, We would appreciate your patronization and our system will walk you through the complete registration, click below button

#### **Complete Registration**

Incase of any issues pls reach to the below mentioned contact

Thank you

Team Healpha

care@healpha.com

Care: +91 6300283907

• Click on the link you received to your mail ID to complete the registration process.

# *Healpha – Registration – Demographic details - 1*

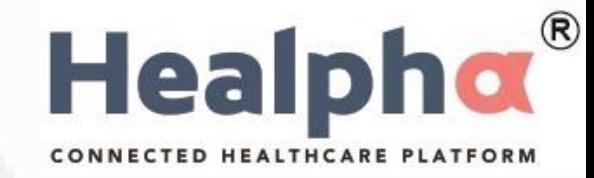

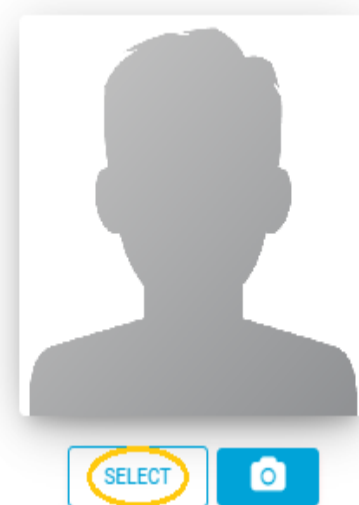

Are you a doctor? Click Here!

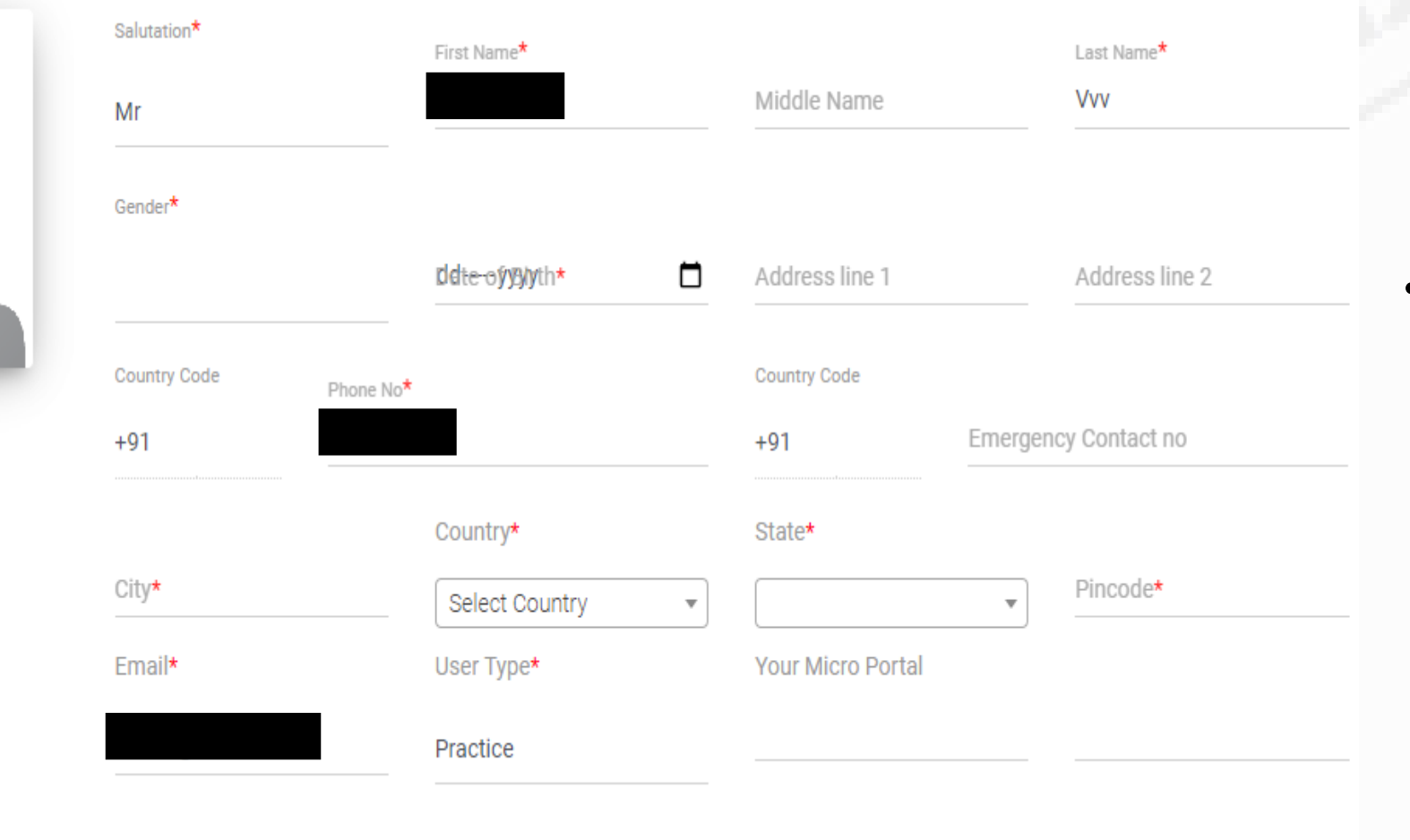

• Click on SELECT to add Photo and Fill demographic details

### *Healpha – Registration – Demographic details - 2*

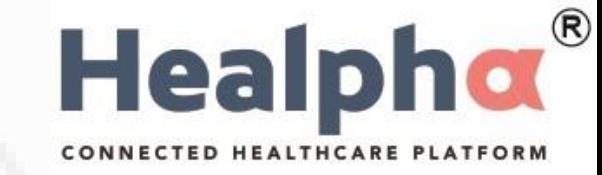

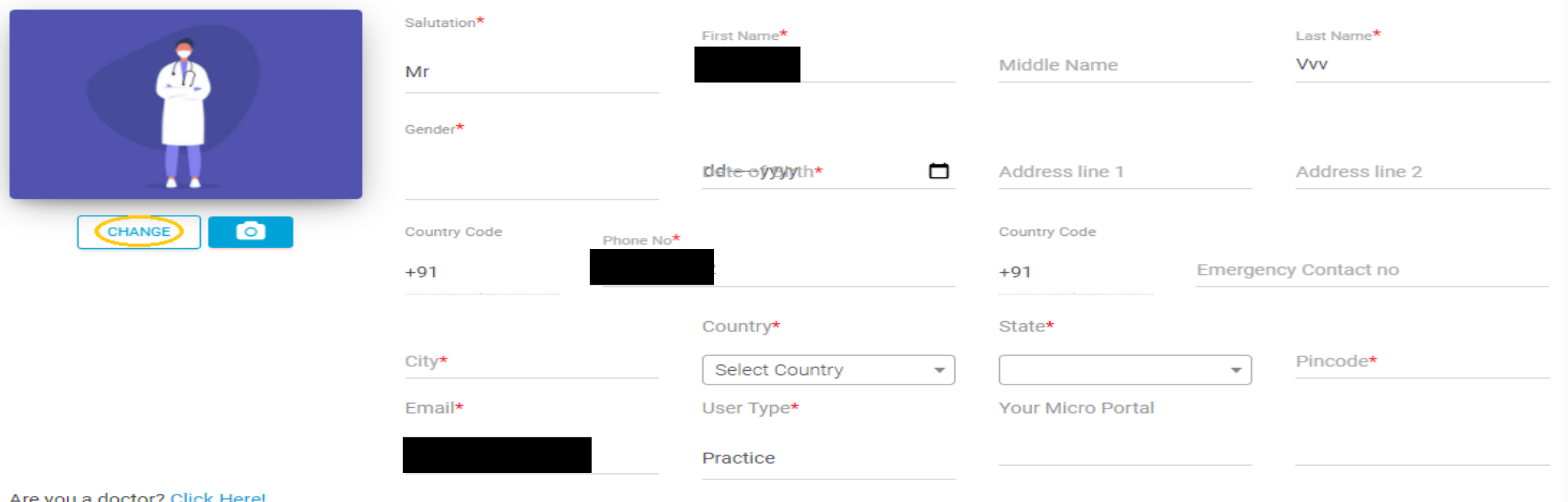

• Select icon has now become Change indicating that your photo has been added and you can change the photo by clicking on Change.

### *Healpha – Registration – Demographic details - 3*

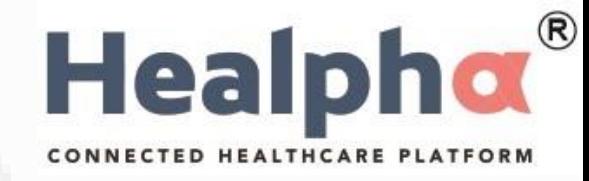

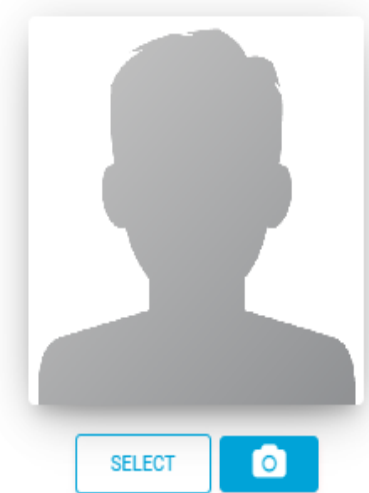

Are you a doctor? Click Here

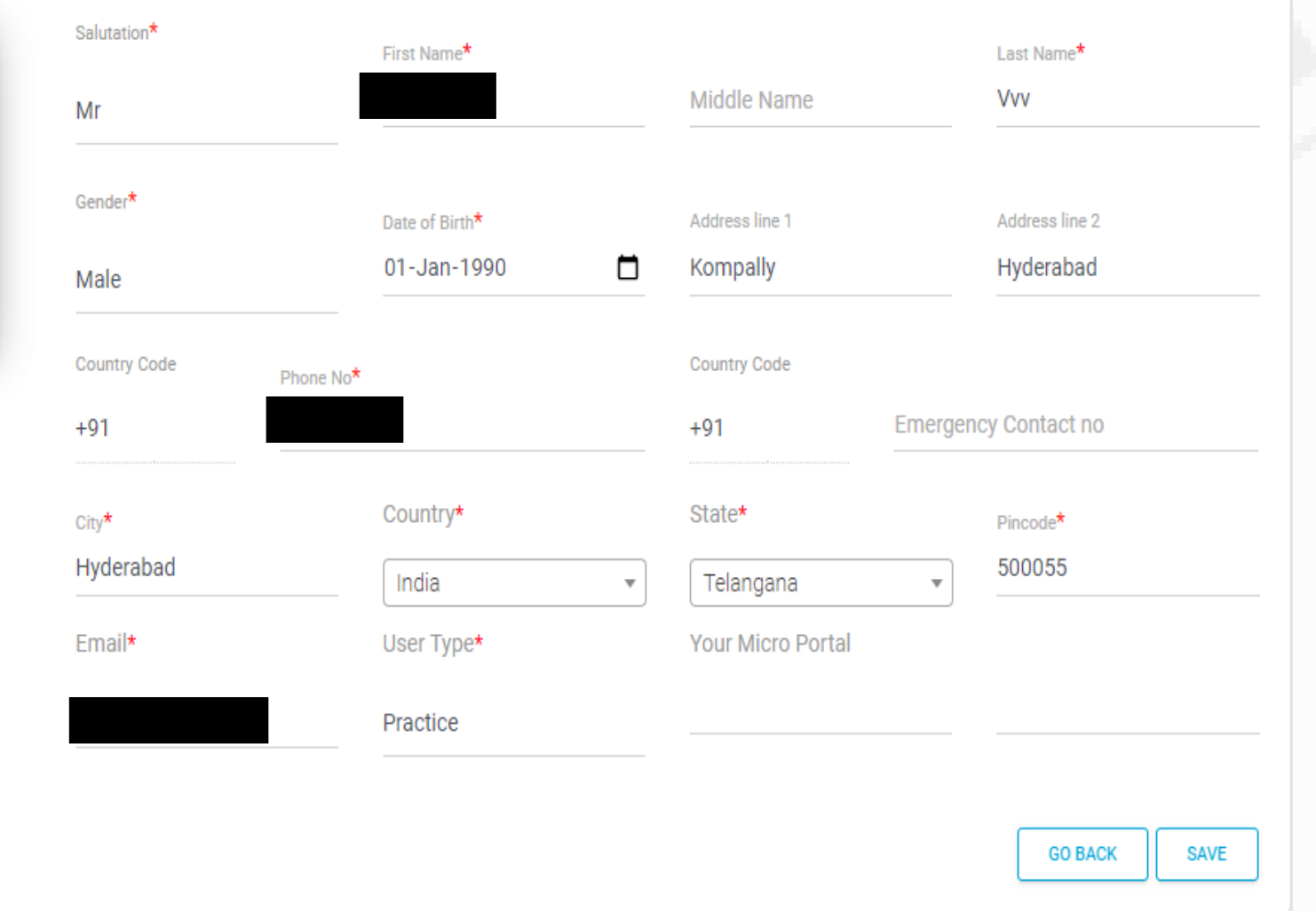

**After Capturing** mandatory fields click on "Are you a doctor? Click Here." for further steps.

# *Healpha – Registration – Professional Details - 1*

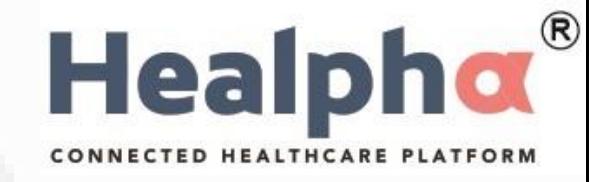

#### **EXPERIENCE**

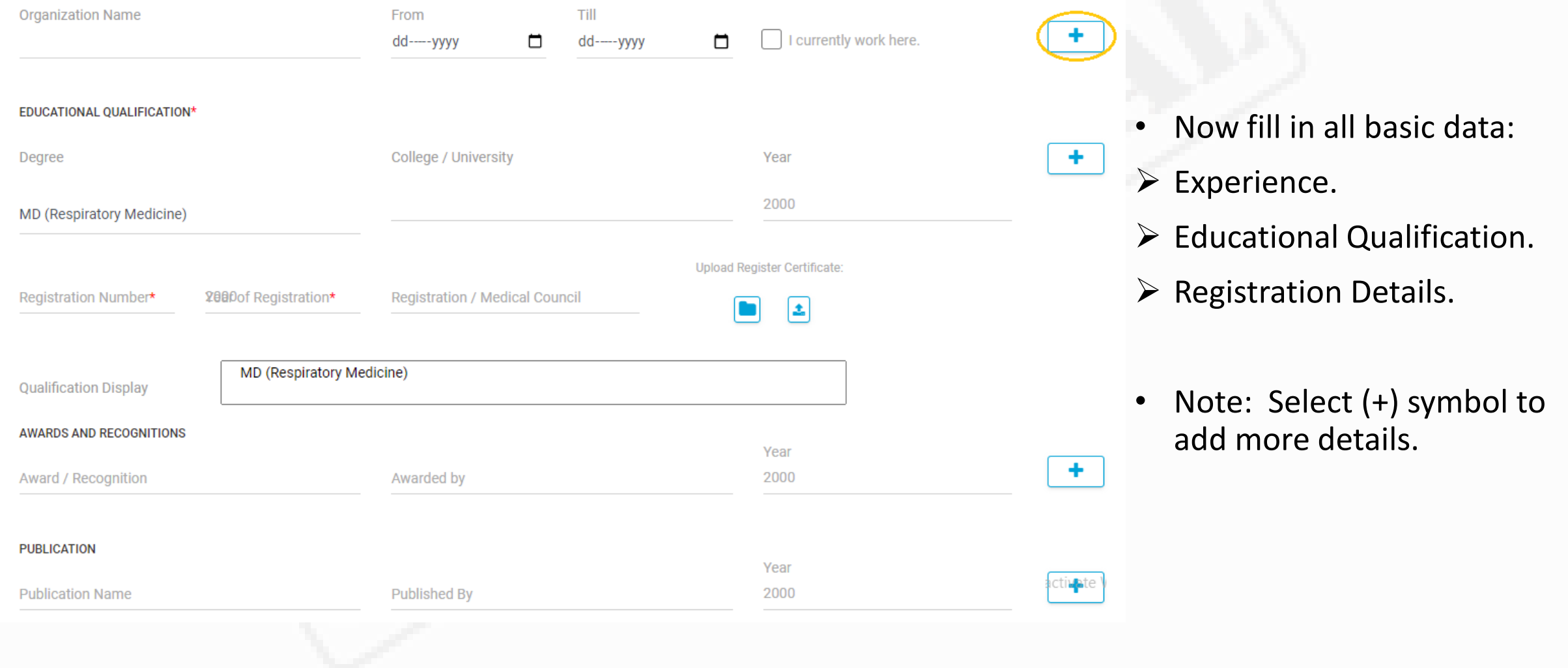

# *Healpha – Registration- Professional details - 2*

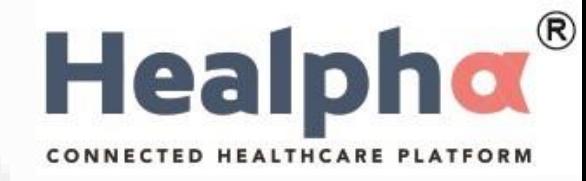

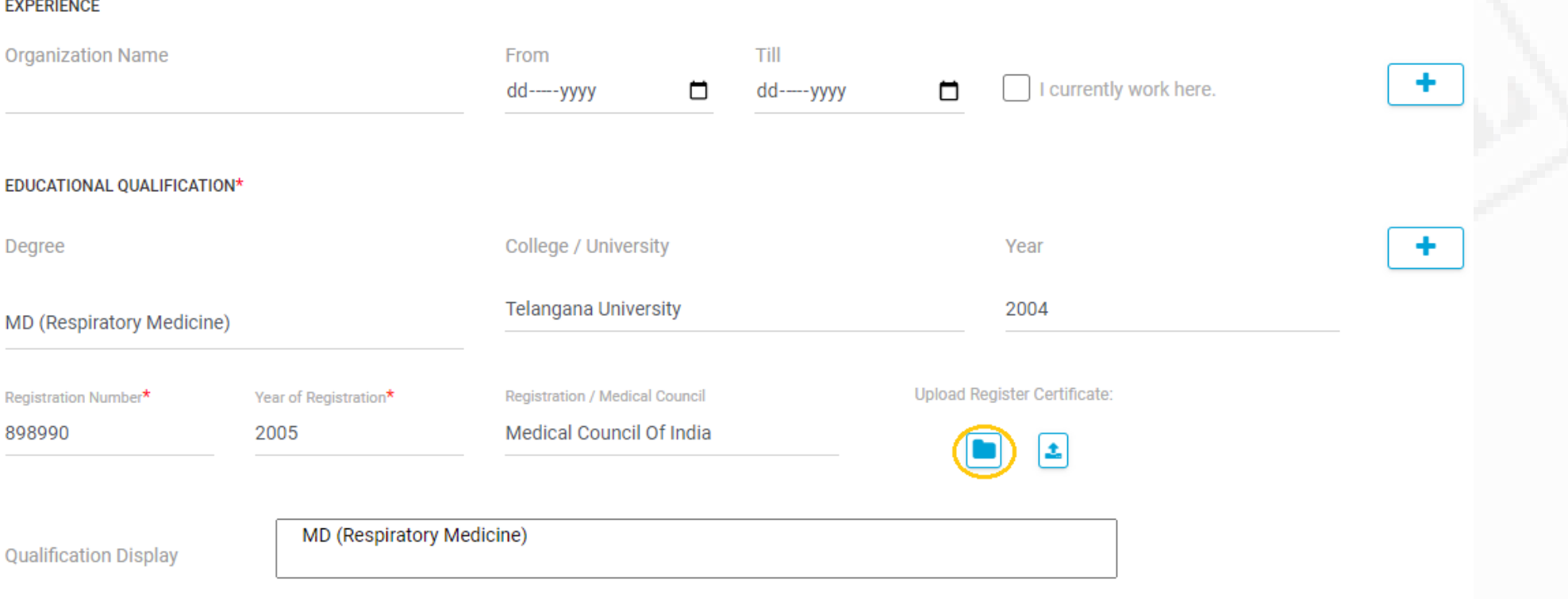

• Click on File Icon as shown to add copy of your certificate.

### *Healpha – Registration – Professional details - 3*

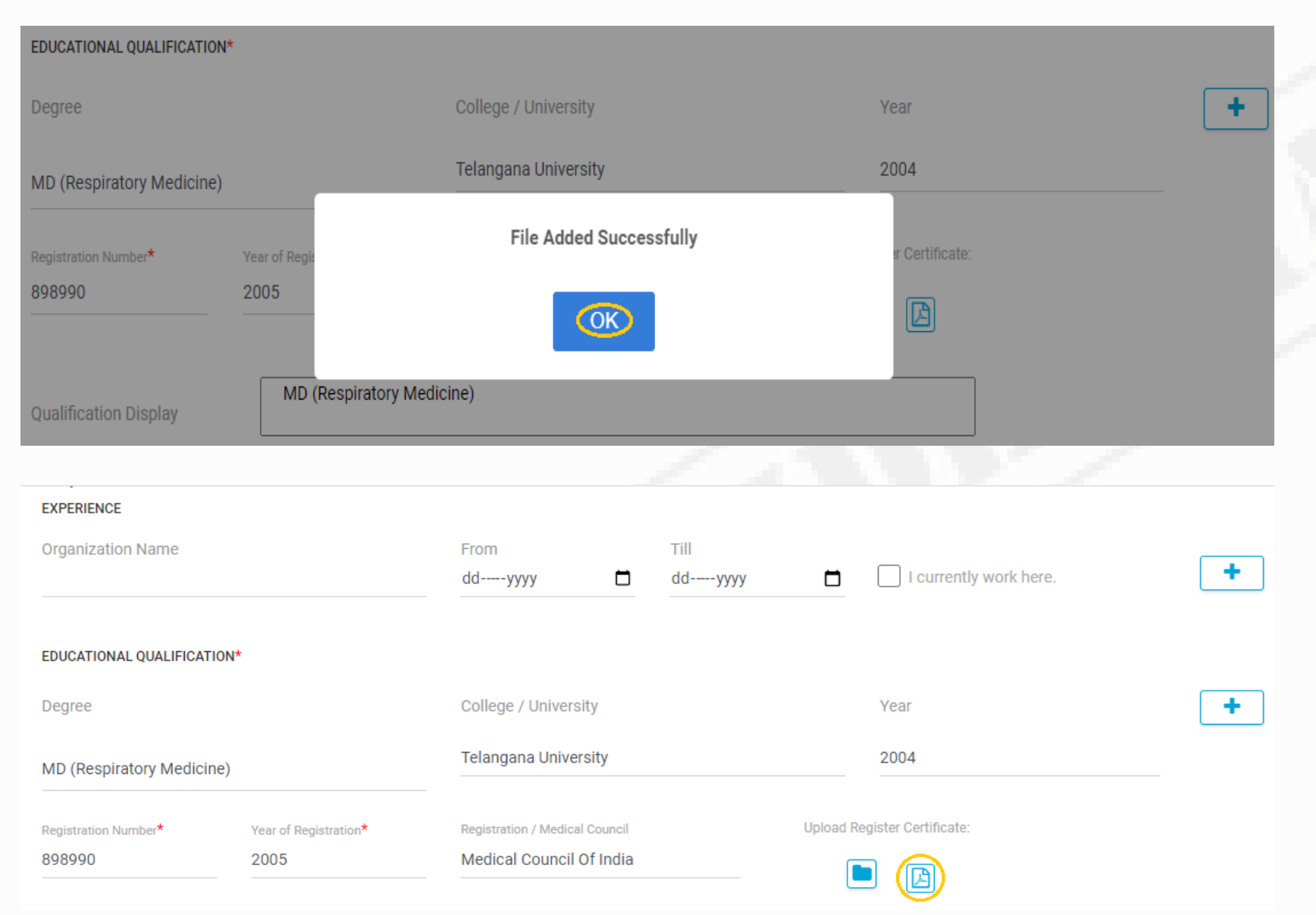

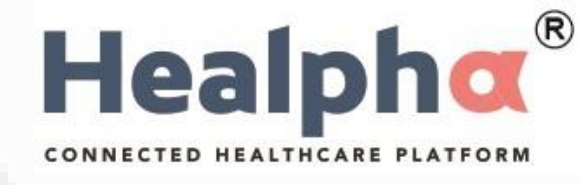

- After adding the certificate, we can see that file added successfully.
- Click on OK.

- You can see upload option now changed to PDF icon.
- Click on PDF icon to View Uploaded certification.

## *Healpha – Registration – Professional details - 4*

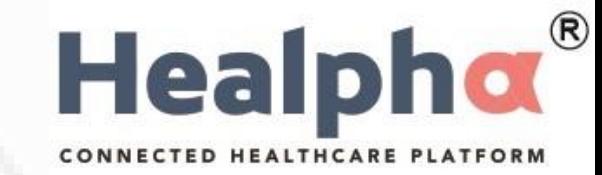

#### **AWARDS AND RECOGNITIONS** Year ÷ Award / Recognition Awarded by 2000 **PUBLICATION** Year ÷. **Publication Name Published By** 2000 **RESEARCH** Year ۰ **Research Along with** 2000 **Research Name** Research Publish in **MEMBERSHIP** From Till ٠ Active dd-----yyyy ▭ dd-----yyyy ▭ Membership

- You Can Also Add AWARDS AND RECOGNITIONS
- You Can Also Add PUBLICATION, RESEARCH and MEMBERSHIP

#### **Healphor®** *Healpha – Registration – Signature Upload* CONNECTED HEALTHCARE PLATFORM **MEMBERSHIP** From Till ÷. Active dd-----yyyy  $\Box$ dd-----yyyy  $\Box$ Membership **PRACTICE DETAILS** ٠ **Slot Time** Edit S.no **Practice name Branch Name** Specialization **Status** • Click on Upload Signature. **Brief** W **UPLOAD SIGNATURE** 1 **SAVE GO BACK**

#### **PRACTICE DETAILS** ٠  $S.no$ **Slot Time Status** Edit **Practice name Branch Name** Specialization • You can take a photo **Brief** of your signature or if you have signature saved in picture format you can browse and add it. **CHANGE SAVE GO BACK**

### *Healpha – Registration – Signature Upload*

**Healphor®** 

CONNECTED HEALTHCARE PLATE

#### **MEMBERSHIP From Till**  $\pm$  $\Box$  Active  $\Box$ dd-----yyyy  $\Box$ dd-----yyyy Membership **PRACTICE DETAILS**  $\ddot{\phantom{1}}$ • You will get a success message.  $S.no$ **Practice name Status** Edit **Image Saved Successfully Brief** OK • Click 'OK.' **CHANGE** 1 **GO BACK** SAVE

*Healpha – Registration – Signature Upload*

**Healphor®** 

CONNECTED HEALTHCARE PLATFORM

### *Healpha – Registration – Practice Details - 1*

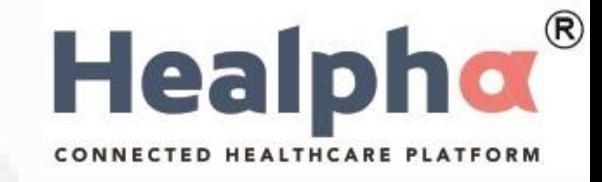

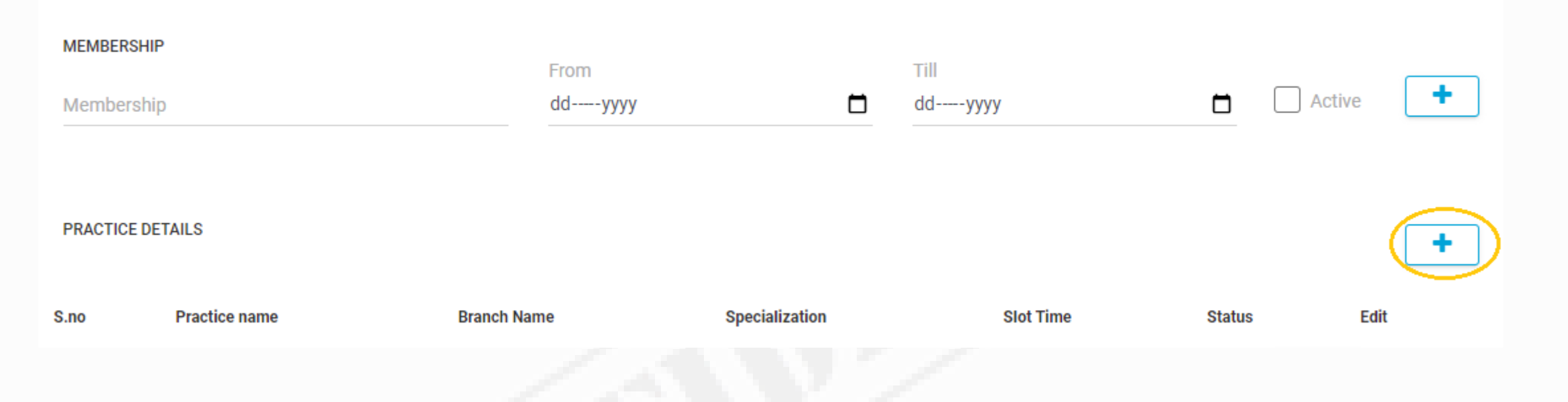

- After Adding Educational, Experience and Registration Details.
- Click on (+) Sign to add Practice Details.

### *Healpha – Registration – Practice Details - 2*

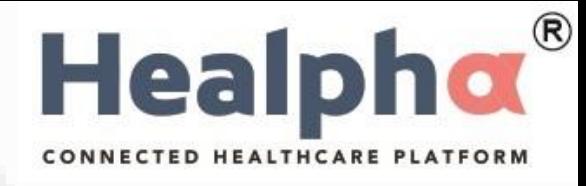

- Select Practice, Branch and Specialization from the drop-down menu.
- Select your Consultation type.
- ➢ General.

 $\times$ 

- ➢ Emergency.
- ➢ Review.
- $\triangleright$  Telemedicine.
- ➢ Covid
- ➢ Home Care.
- Add cost per consultation type.

### **Add Practice**

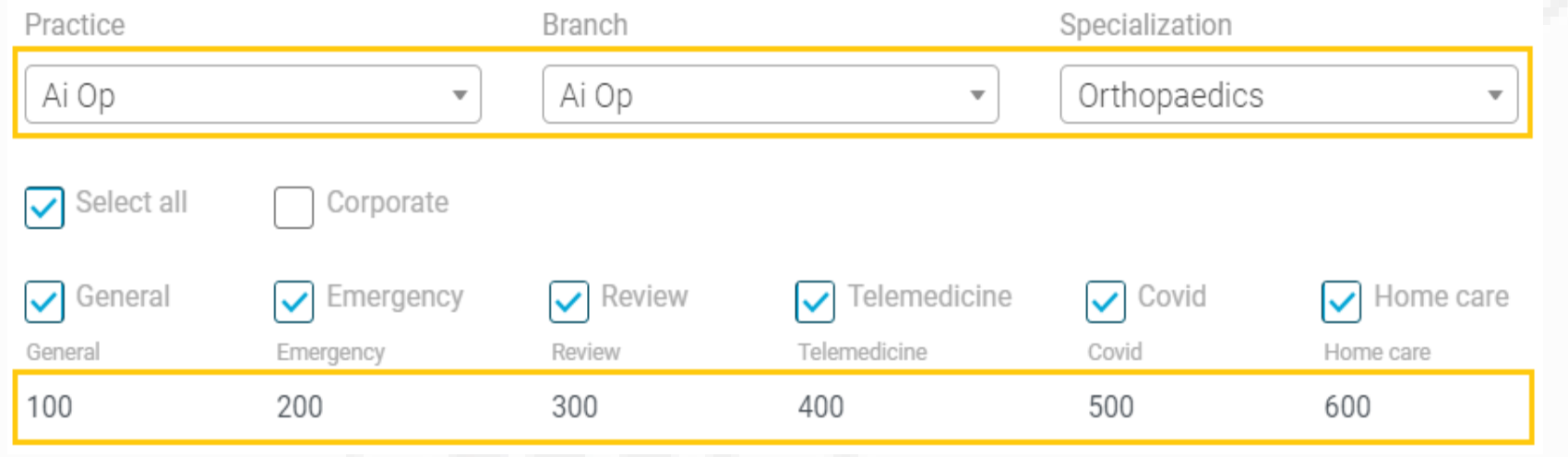

### *Healpha – Registration – Practice Details - 3*

© 2020 Concent Solutions Pvt Ltd

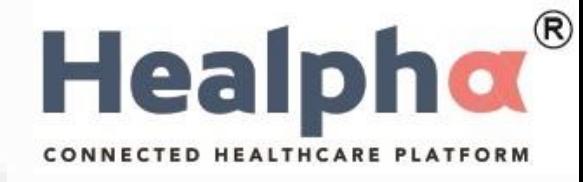

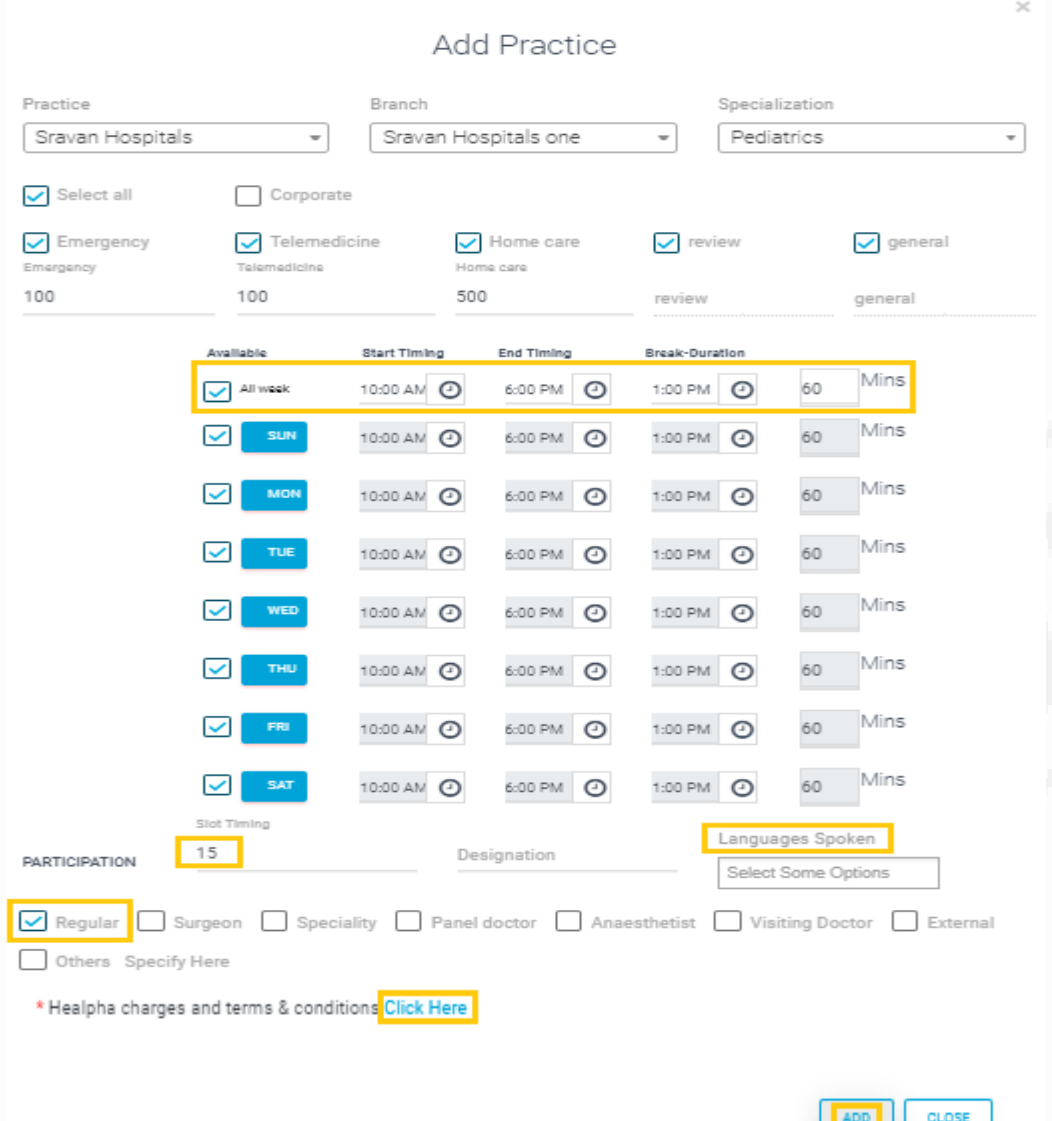

- Click on Add Timings.
- Enter the working days, hours, and break time (in railways format i.e., 00:01 hours to 24:00 hours).
- And Doctor Slot Time and Designation.
- Select doctor type.
- Click on Terms & Conditions
- Click on Add to save the doctor timings.

### *Healpha – Terms & Conditions for Online Appointments - 1*

CONNECTED HEALTHCARE PLATI

**Healph** 

Doctor: Sravan DocThree | Branch: Sravan Hospitals one

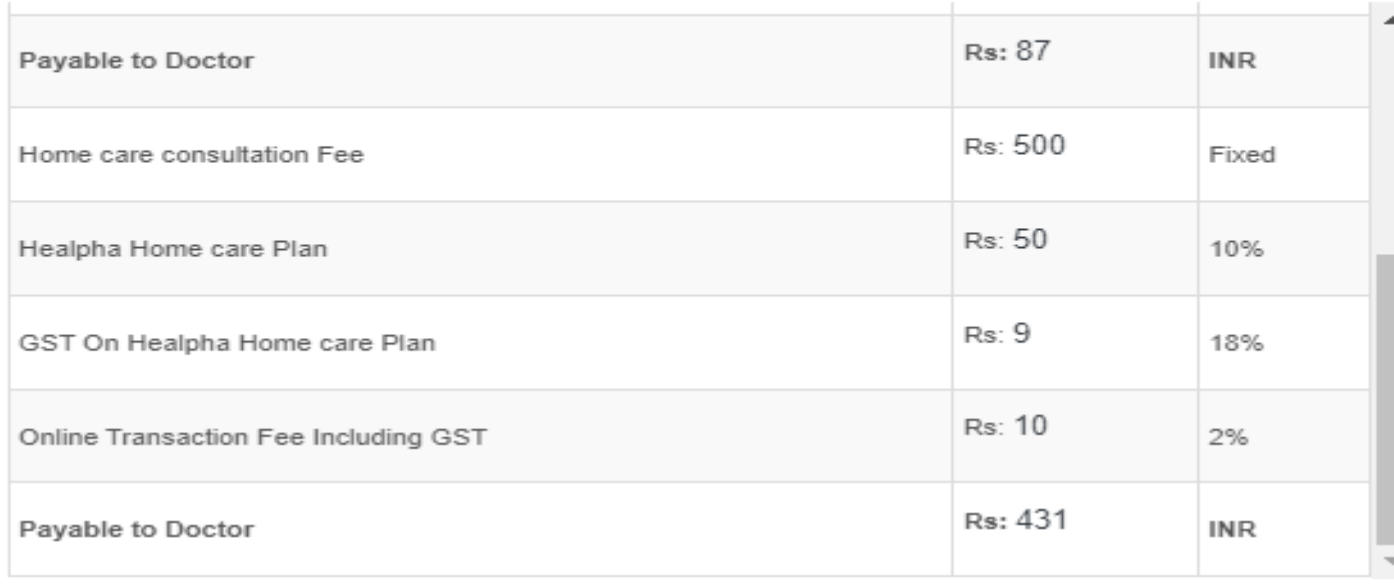

Commercial Terms

1. SMS pack of 2000 SMS will charged  $@$  Rs. 500 + GST

2. Amount will be transferred in 7 working days post deduction of all applicable taxes including tax deducted/collected at source and withholding taxes and GST, if any as per the applicable laws

3. You agree to provide service to the patients at the time of appointment, in case you are unable to reach the patient, you shall make all efforts to fulfill the appointment at mutually convenient time within 24 hours. In case you are unable to service the patient and/or in case you cancel the appointment, cancellation fee 10% of the consultation charges will payable by you

4. The Company shall be entitled to set off any amounts payable by the Company to the Practitioner against any amounts that may be payable by the Practitioner to the Company

 $\vee$  I accept the telemedicine charges and Terms & Conditions

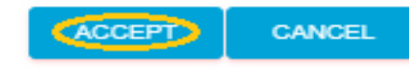

• Go through the Healpha charges and terms & conditions.

- Click on I Accept.
- Click on Accept.

### *Healpha – Terms & Conditions for Online Appointments - 2*

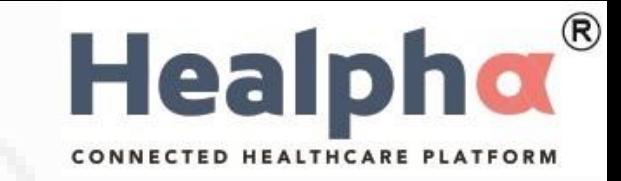

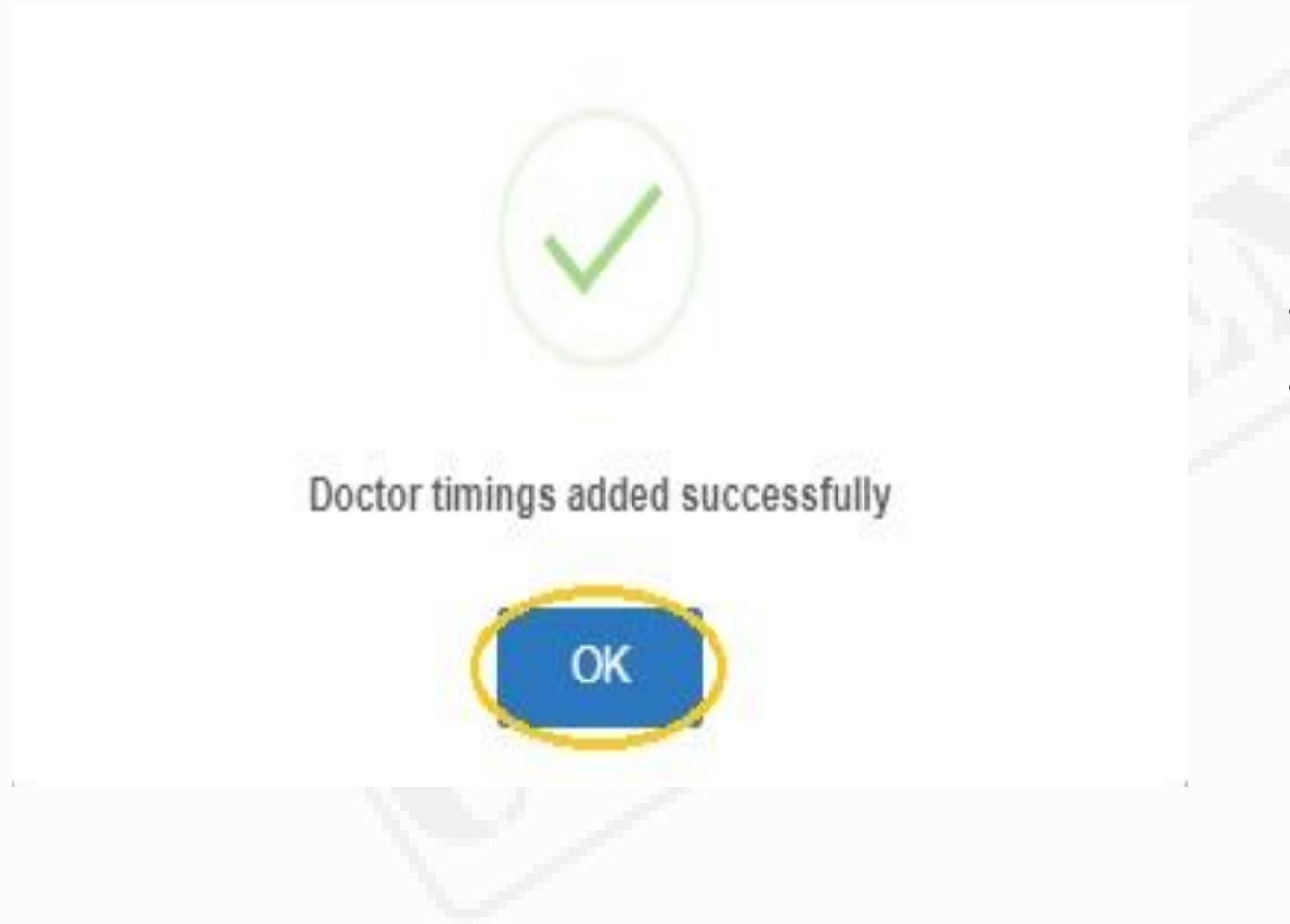

- After Adding the time slots click on add
- Now click on OK

#### **PRACTICE DETAILS** ٠ **Practice name Specialization Slot Time** Edit S.no **Branch Name Status** Sravan Hospitals Sravan Hospitals general\_medicine  $10<sup>°</sup>$ **APPROVED EDIT**  $\overline{2}$ PIMS HOSPITAL PIMS HOSPITAL psychiatry 5 **APPROVED EDIT Brief** This is doctor Hello 1 **CHANGE SAVE GO BACK**

### *Healpha – Registration – Complete Registration*

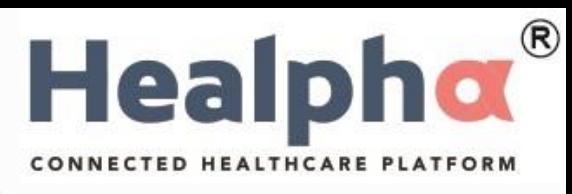

• Click on 'Save' to complete the registration process.

© 2020 Concent Solutions Pvt Ltd

### *Healpha – Registration – Login*

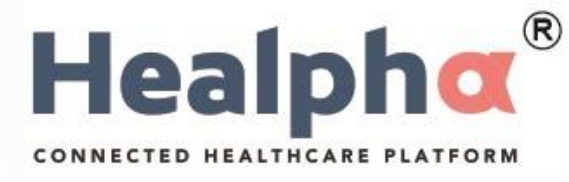

Login and avail the patient centric platform

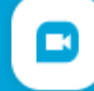

Е

Consult via call, video or chat

IOT, AI, ML enabled prescription generation

Safe and secure platform for storing 8 patient information

**Excellent practice management solution** 

Healpha - Connected Healthcare Platform

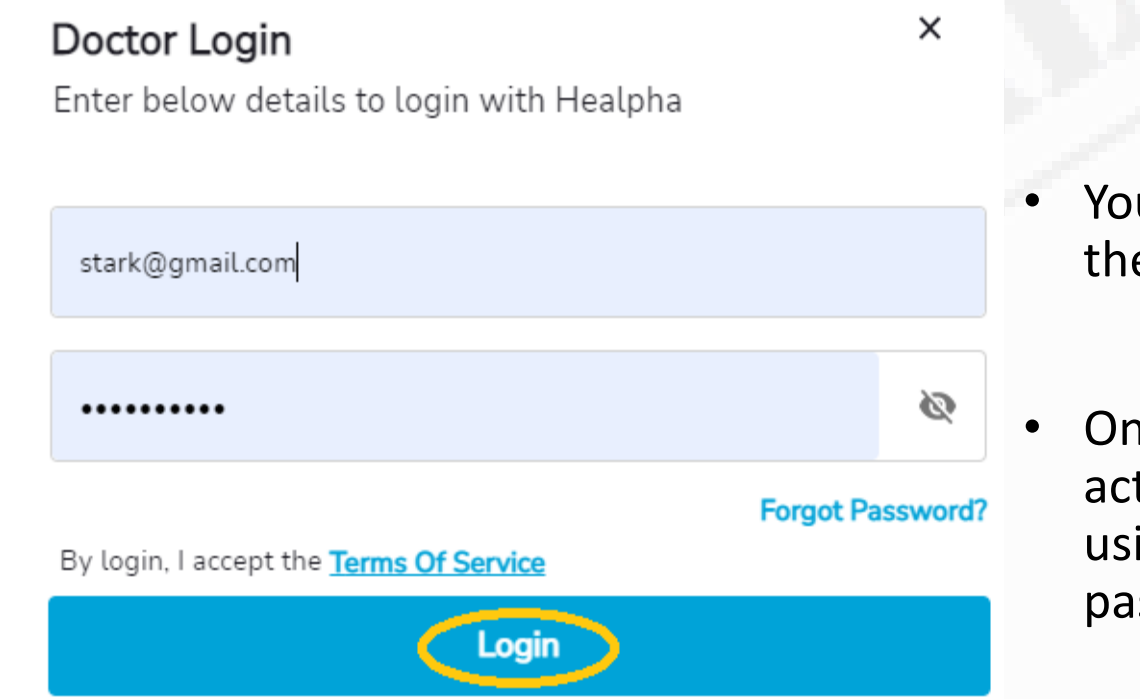

Don't have an account? Create Here

You will be directed to the login page.

• Once your ID gets activated, you can login using your Login and password.